# 講習・研修 関係 動画視聴簡易マニュアル

- ※ 講習・研修の受講に必要最低限の操作及び画面遷移の説明となっております点、 御了承ください。
- ※ 本番の表示と異なる部分(研修の一例)もあります点、併せて御理解願います。

#### 1. ログイン前招待メール画面

この画面の招待メールが届きます。 **※Openボタン及びOpenボタン下に記載のURLから ログインできるのは初回のみとなります。**

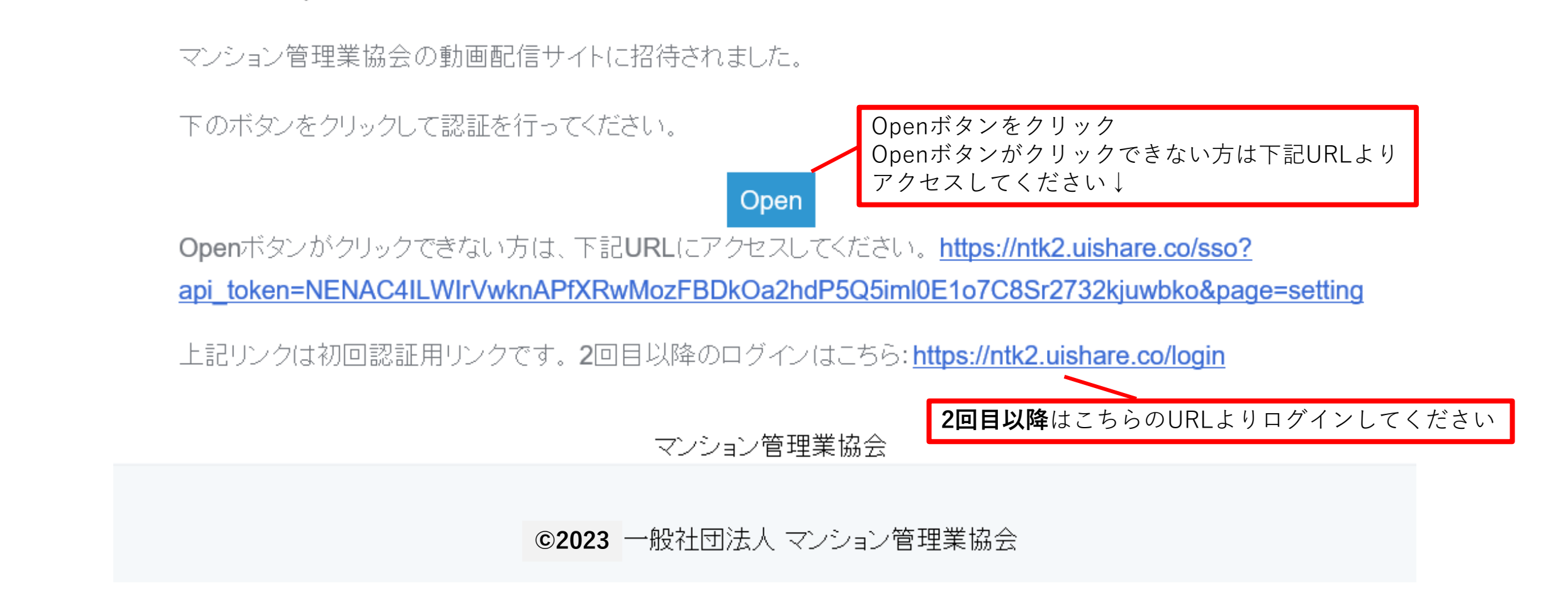

## 2. ログイン画面(初回)

- #0#@#パマンション管理業協会

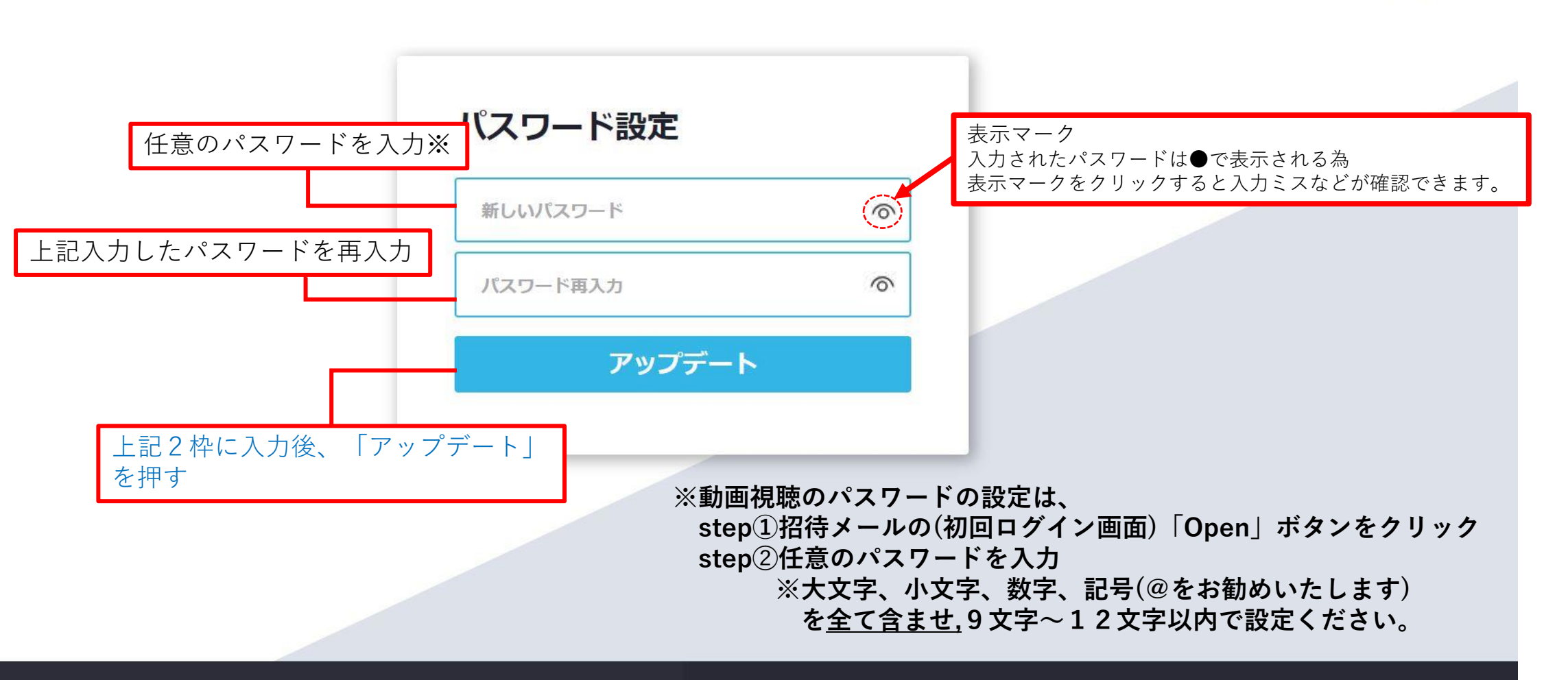

◎ 2022 一般社団法人 マンション管理業協会

|利用規約 | プライバシーポリシー | 受講環境について | 一般社団法人マンション管理業協会

EN

### 3.ログイン画面(2回目以降)

→ 一般社団法人マンション管理業協会

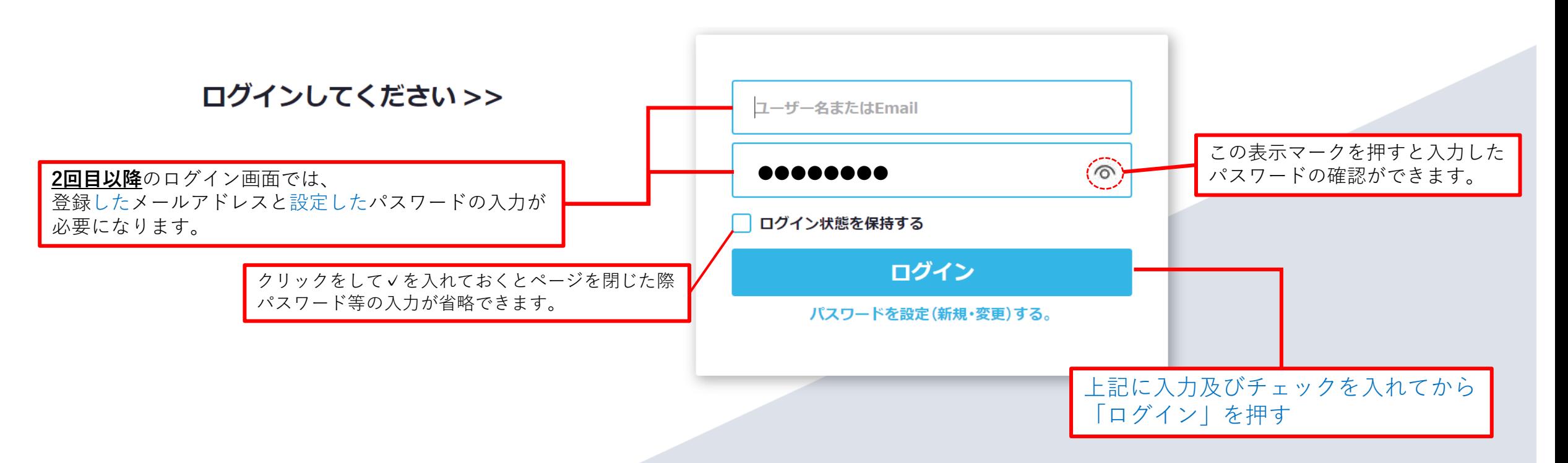

© 2022 一般社団法人 マンション管理業協会 利用規約 | プライバシーポリシー | 受講環境について | 一般社団法人マンション管理業協会

EN

#### 4.コンテンツ・カテゴリ画面

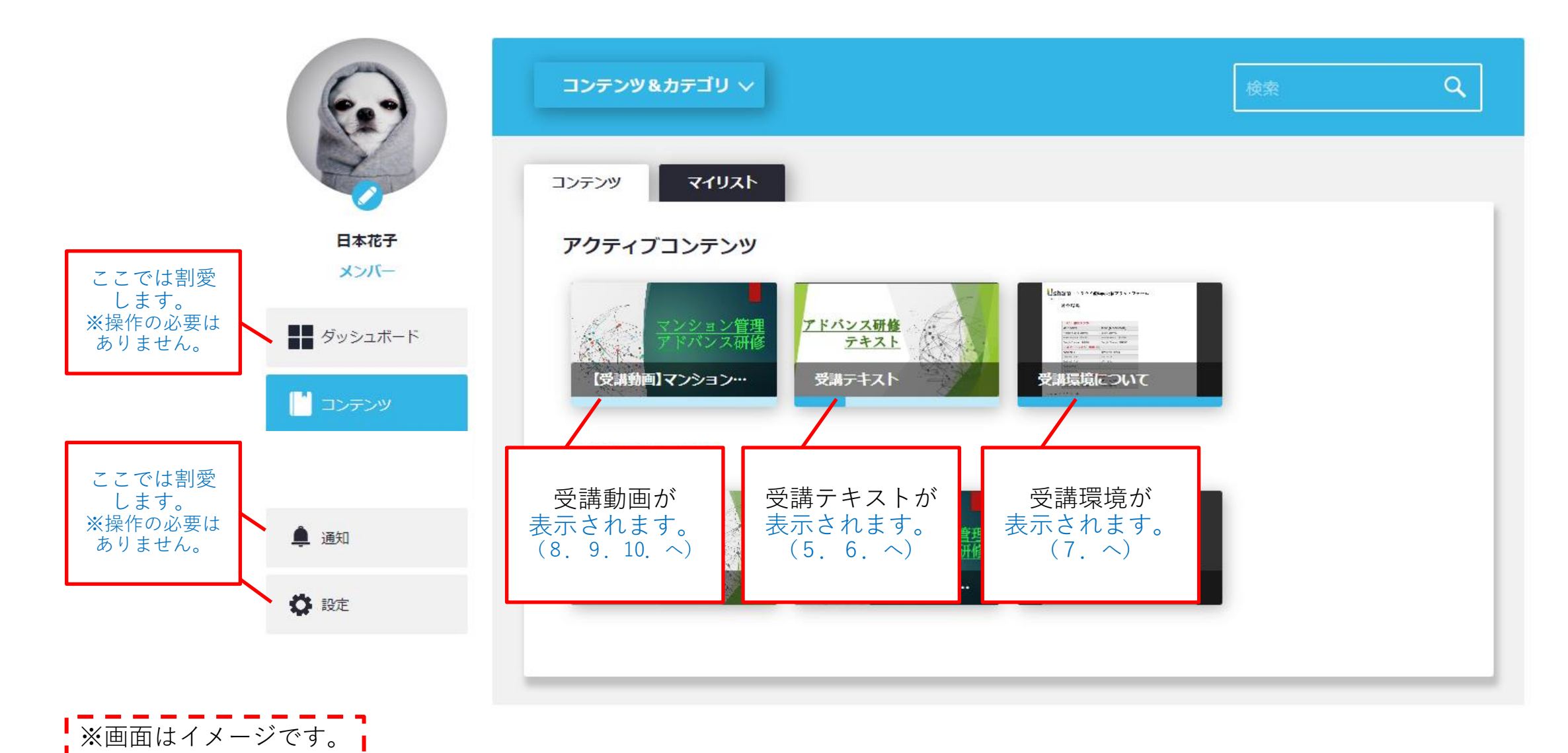

◎ 2022 一般社団法人 マンション管理業協会 利用規約 | プライバシーポリシー | 受講環境について | 一般社団法人マンション管理業協会

#### 5.受講テキスト画面

**|受講テキストはホームページで閲覧することもで Ⅰ** きますが、PDFファイルでダウンロードすること もできます。(画面はイメージです。) **※PDFダウンロードの方法については次ページ 「6.**受講テキストのPDFダウンロード**」参照**

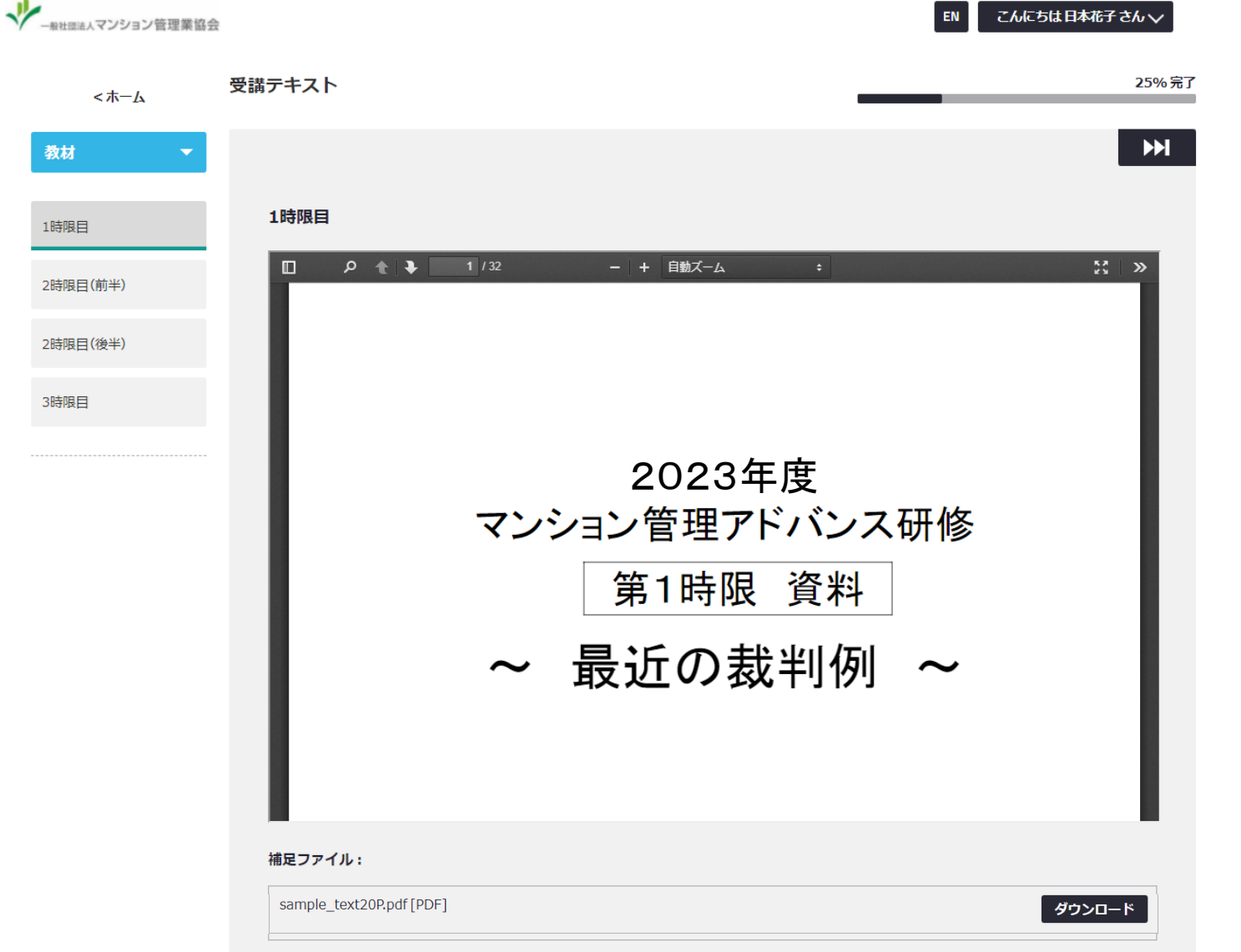

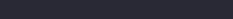

#### 6.受講テキストのPDFダウンロード

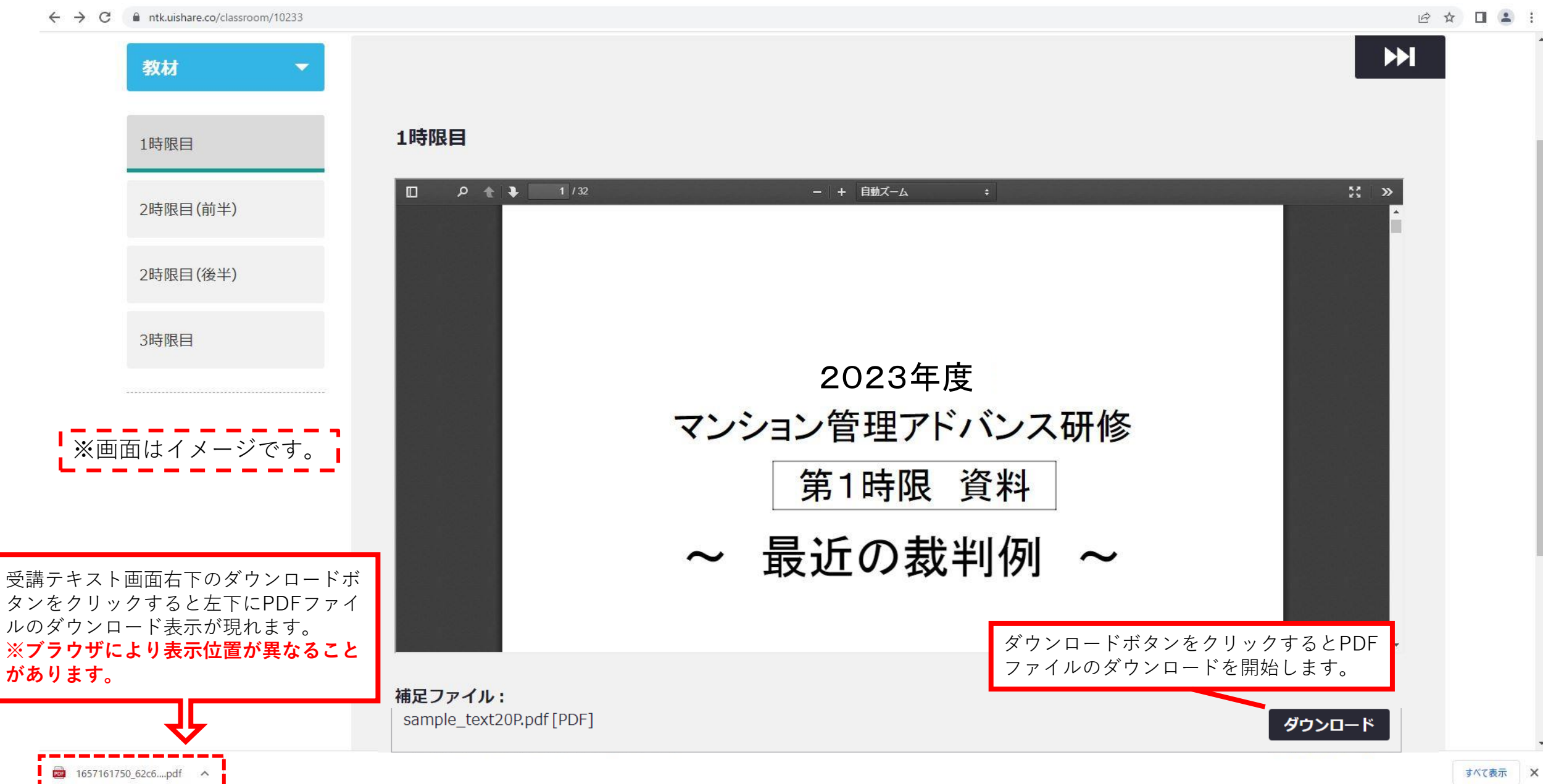

# 7.受講環境の確認

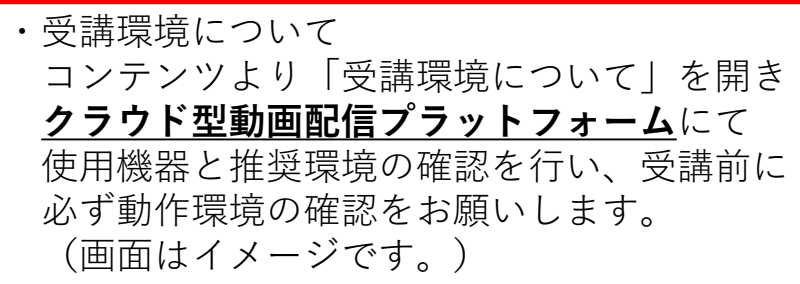

コンテンツの「受講推進環境について」 の項目を確認し、各機器で使用している ブラウザと受講環境推奨ブラウザまたは 使用OSと推奨OSの確認をしてください。

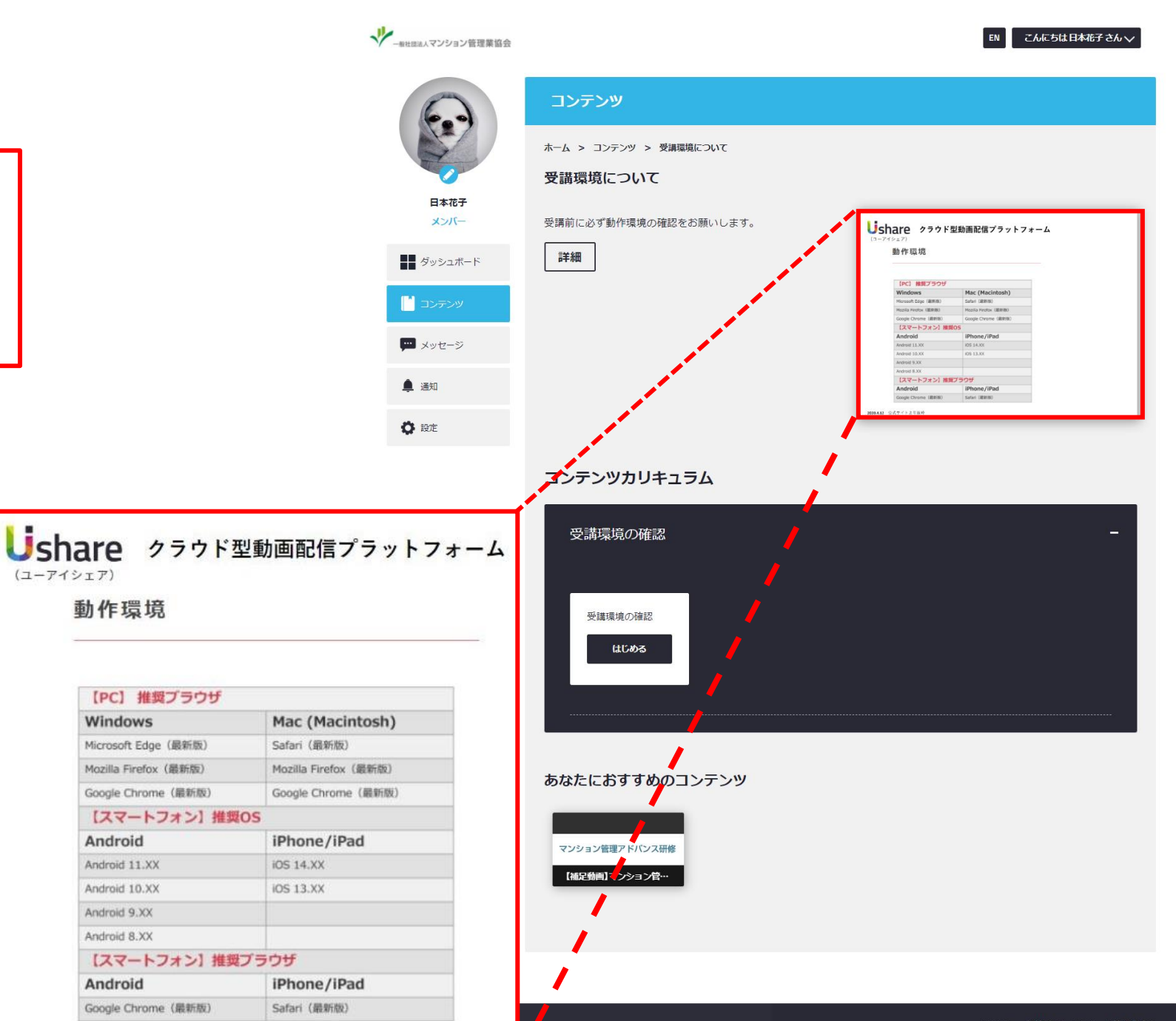

2020.4.12 公式サイトより抜粋

(ユーアイシェア)

動作環境

Windows

Android

Android 11.XX

Android 10.XX

Android 9.XX Android 8.XX

Android

Google Chrome (最新版)

【PC】 推奨プラウザ

Microsoft Edge (最新版) Mozilla Firefox (最新版)

Google Chrome (最新版)

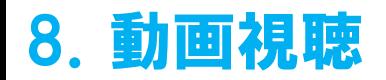

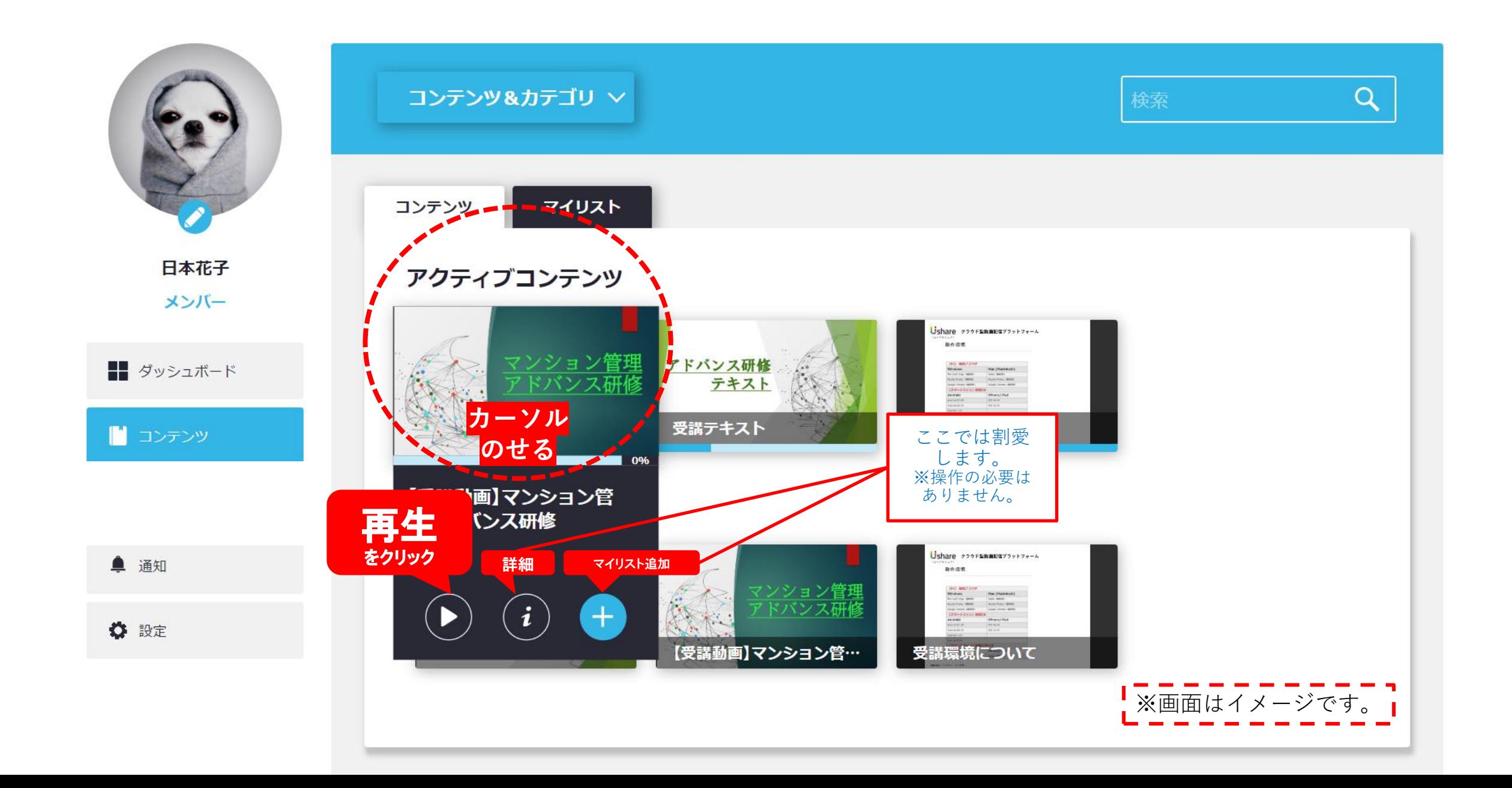

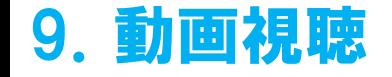

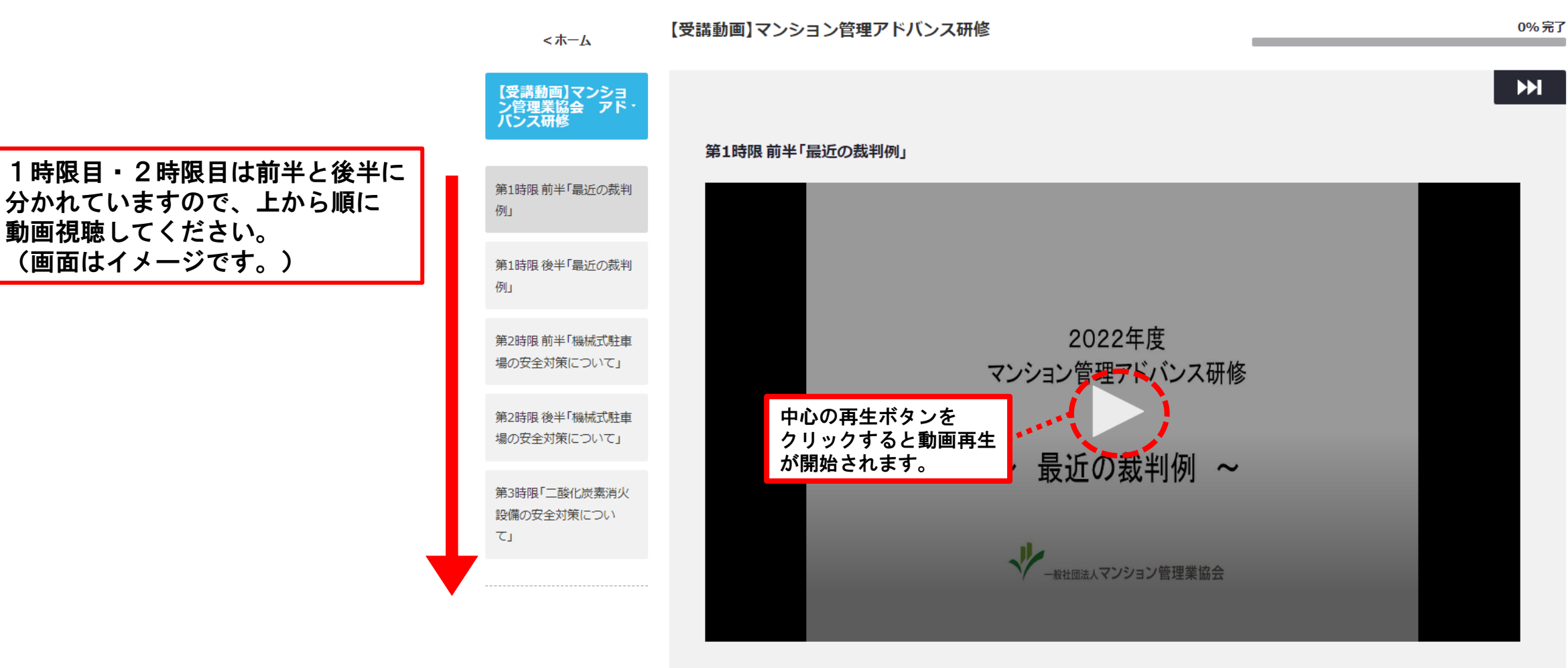

講師:東京グリーン法律事務所弁護士古郡賢大氏

◎ 2022 一般社団法人 マンション管理業協会 利用規約 | プライバシーポリシー | 受講環境について | 一般社団法人マンション管理業協会

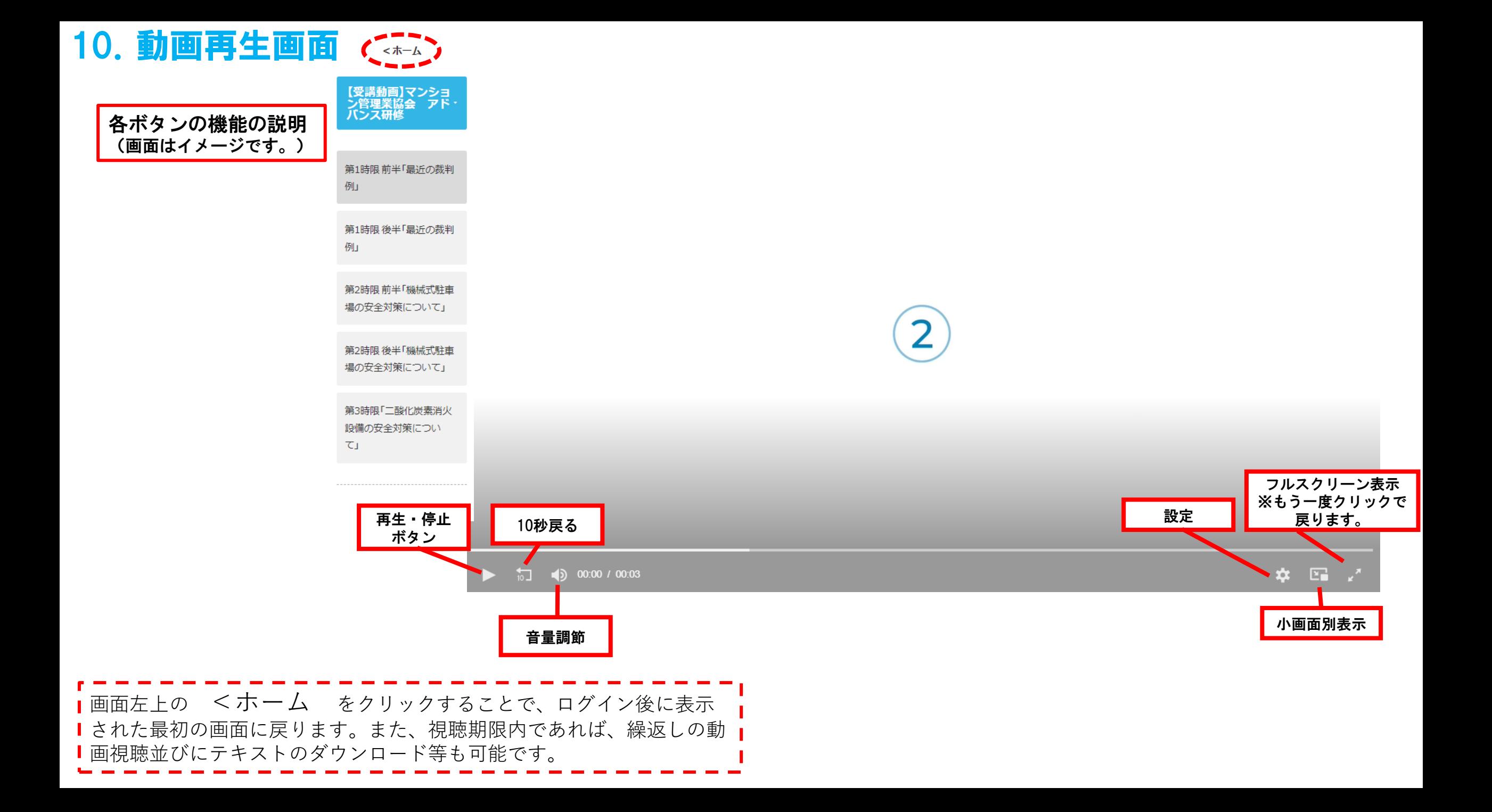